## COMO FAZER UMA TRANSFERÊNCIA/DESFAZIMENTO DE BENS USANDO O SEI

1) ACESSE O MINHA UFMG E CLIQUE EM SISTEMA ELETRÔNICO DE **INFORMAÇÕES (SEI)** 

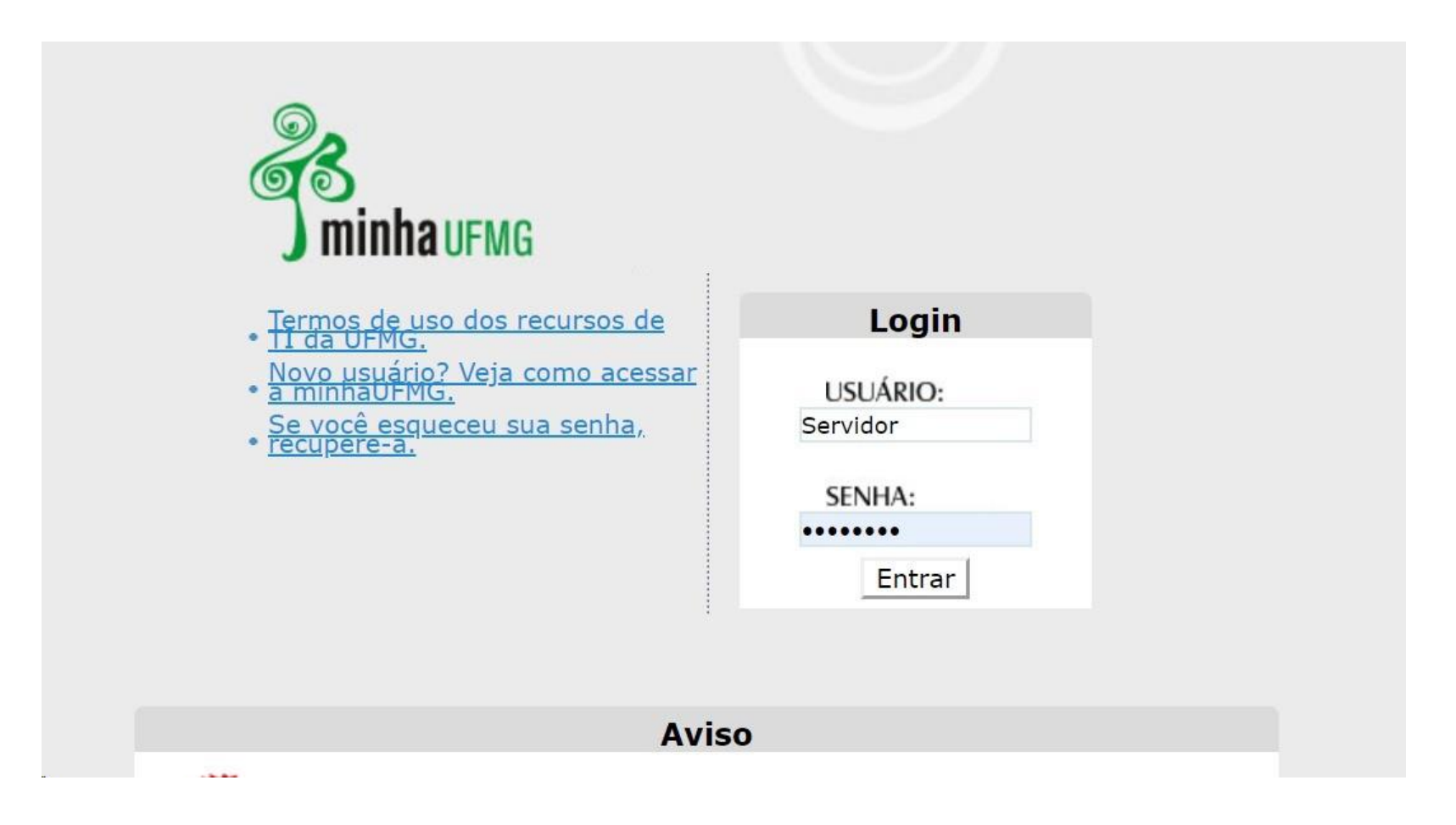

Sistema Eletrônico de Informações (SEI)

Sistema de Compras e Licitações

Meu Crachá

Sistema de Controle de Processos Administrativos

Sistema de Gestão de Almoxarifados

Sistema de Pedidos de Materiais

### 2) CLIQUE EM INICIAR PROCESSO:

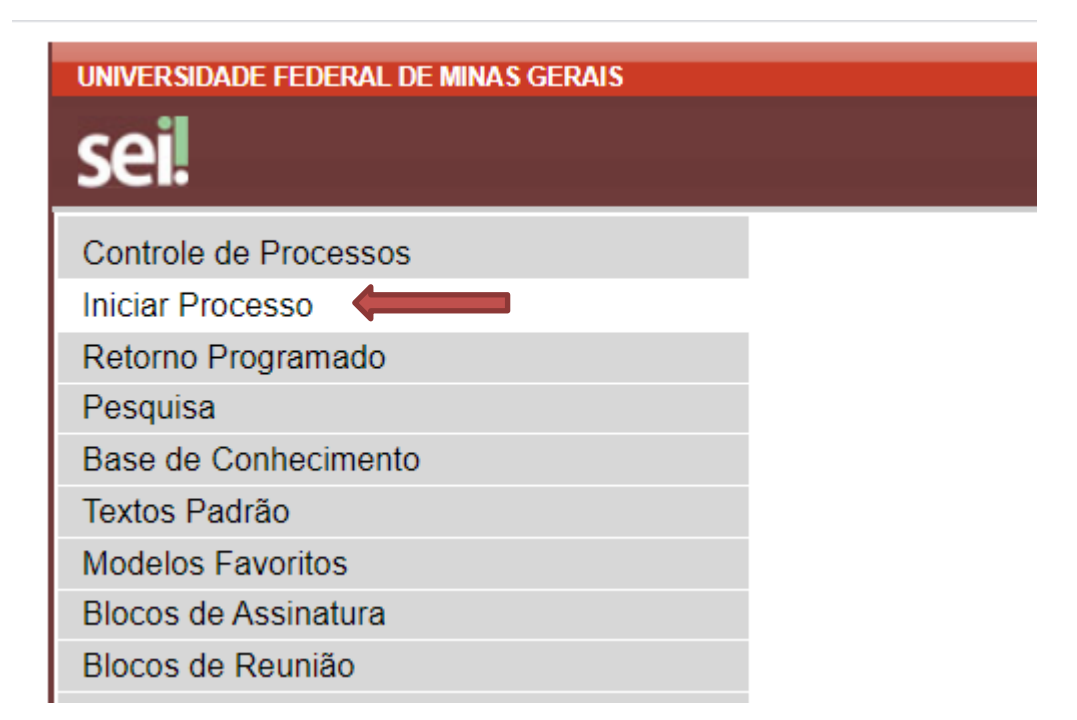

3) CLIQUE NO SINAL DE MAIS <sup>@</sup> E

Escolha o Tipo do Processo: O

## 4) OPÇÃO "MATERIAL: MOVIMENTAÇÃO DE MATERIAL PERMANENTE"

### Escolha o Tipo do Processo: ·

Movimentação de material Permanente

Material: Movimentação de Material Permanente

## 5) DIGITE A "ESPECIFICAÇÃO" E EM SEGUIDA CLIQUE EM SALVAR:

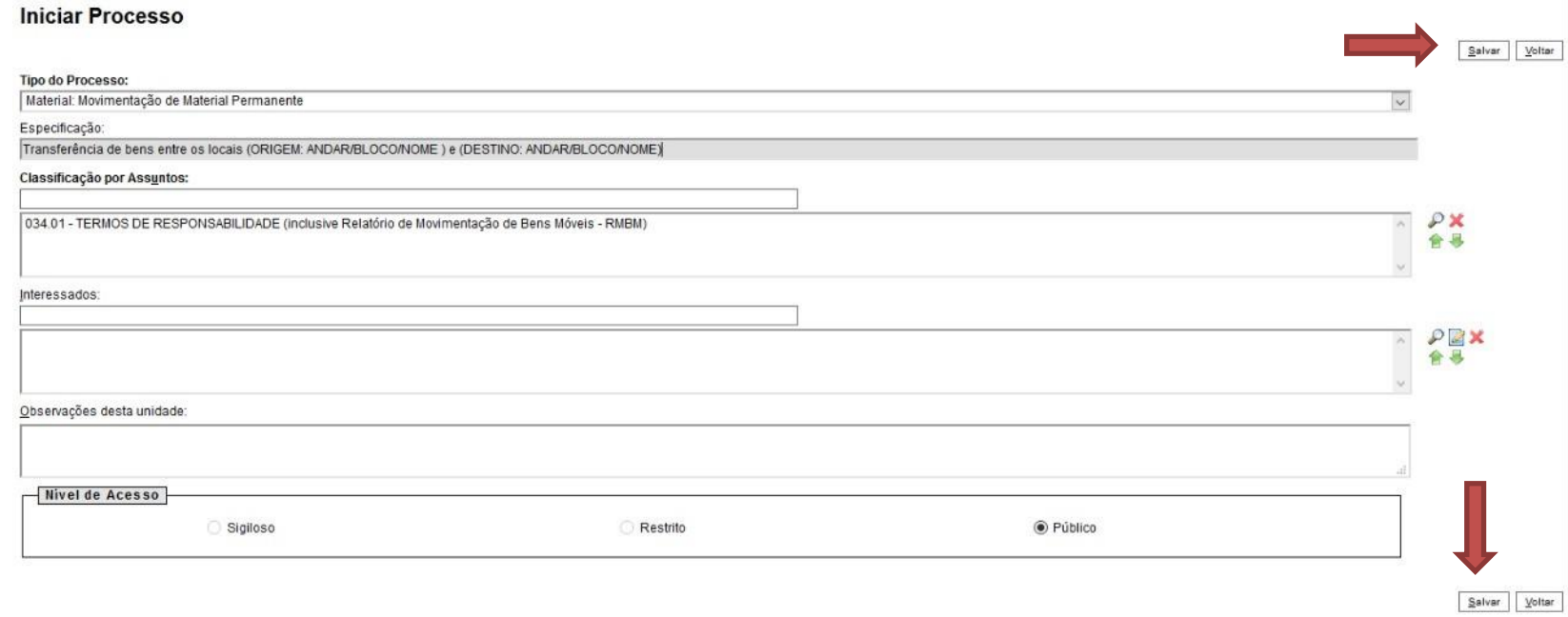

# 6) NA BARRA DE FERRAMENTAS A SEGUIR....

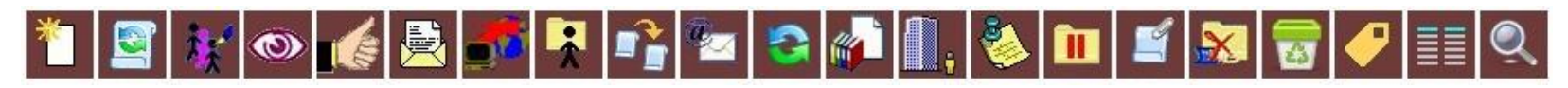

### **CLIQUE EM "INCLUIR DOCUMENTO"**

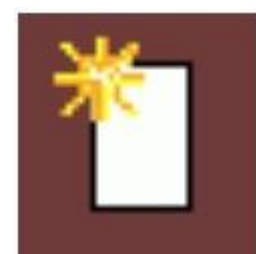

## 7) CLIQUE NO SINAL DE MAIS <sup>@</sup> E BUSQUE PELA OPÇÃO "NOTA DE MOVIMENTAÇÃO DE MATERIAL PERMANENTE"

#### Escolha o Tipo do Documento: ·

Nota de Movimentação de Material Permanente

Nota de Movimentação de Material

Permanente

### 8) NA JANELA A SEGUIR CLIQUE APENAS EM "CONFIRMAR DADOS"

#### **Gerar Documento**

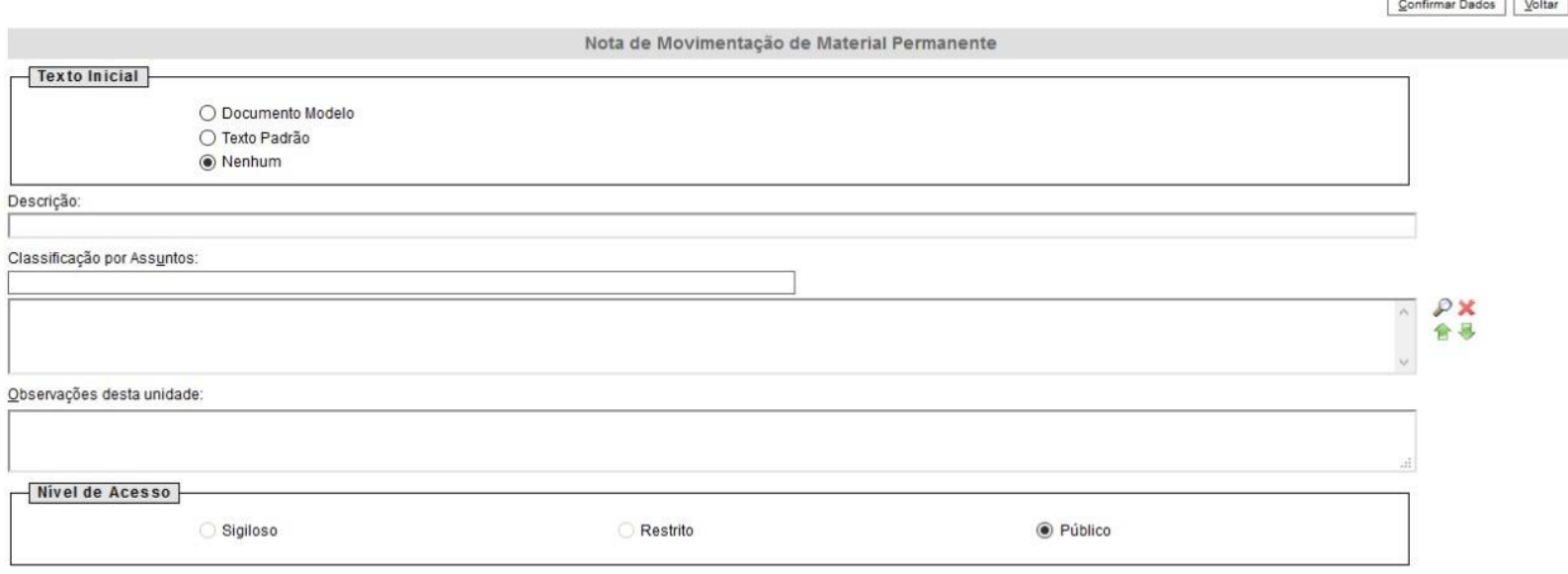

Confirmar Dados | Voltar

**OBS: ESSE TUTORIAL SERVE TANTO PARA DESFAZIMENTO QUANTO PARA TRANSFERÊNCIAS INTERNAS/EXTERNAS**

### SOBRE O PREENCHIMENTO:

1) O CAMPO 3. "ORIGEM" **NÃO PODERÁ PERMANECER EM BRANCO**, DEVENDO-SE PREENCHER COM AS INFORMAÇÕES DO LOCAL DE FORMA COMPLETA (DEPARTAMENTO, NOME DO RESPONSÁVEL PELO LOCAL, BLOCO/ANDAR E PRINCIPALMENTE A SALA DE ONDE O BEM SERÁ RETIRADO)

2) O CAMPO 4. "DESTINO" SERÁ PREENCHIDO COMO DESTACADO EM AMARELO, APÓS O DEVIDO PREENCHIMENTO DOS NÚMEROS PATRIMONIAIS, ESPECIFICAÇÕES DOS BENS.

### OBS: EM CASO DE DESFAZIMENTO O DESTINO SERÁ A SEÇÃO DE PATRIMÔNIO, SALA 2911

3) ASSINAR E DISPONIBILIZAR EM BLOCO DE ASSINATURA PARA O NOVO RESPONSÁVEL PELA GUARDA.

4) SOMENTE APÓS AS ASSINATURAS, ENVIAR PROCESSO PARA ODONTO-SPT.

### NOTA DE MOVIMENTAÇÃO DE MATERIAL PERMANENTE

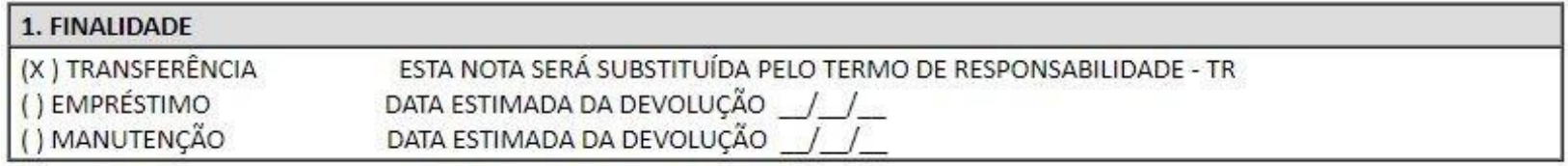

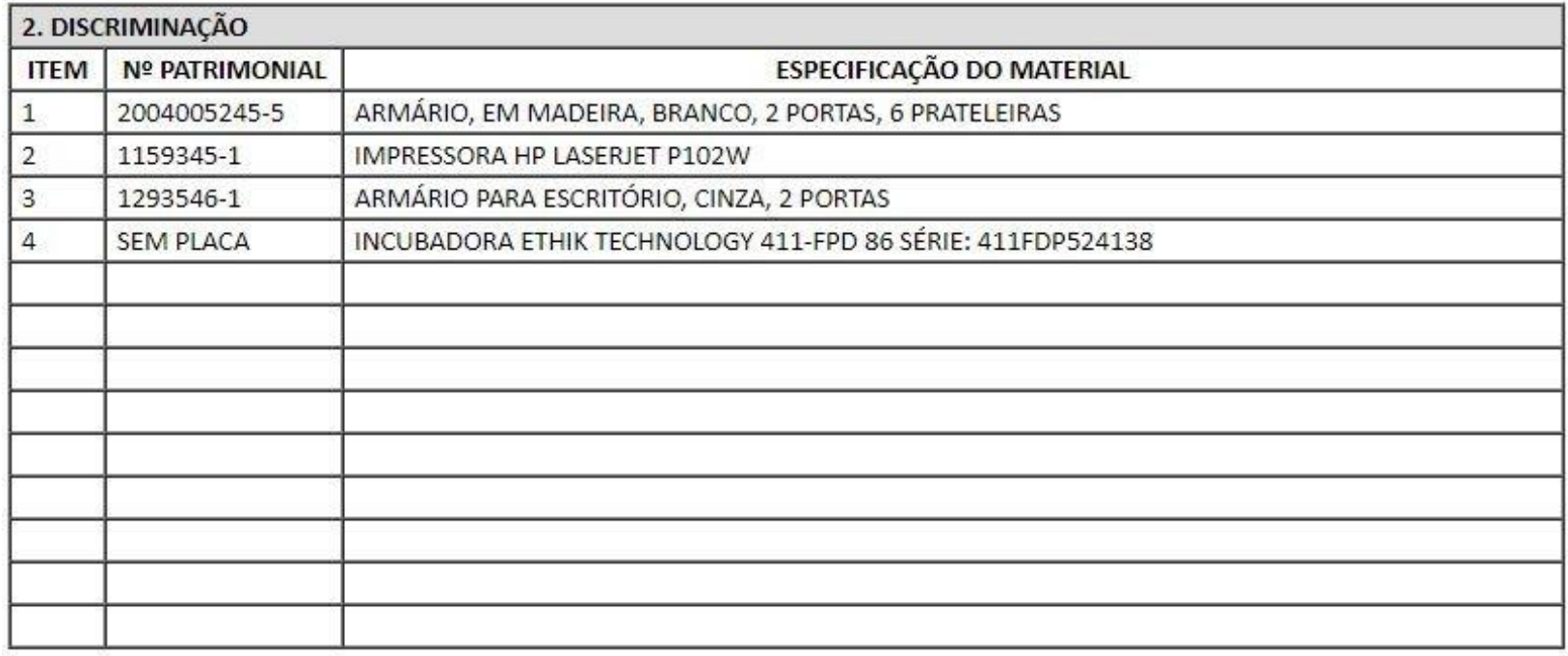

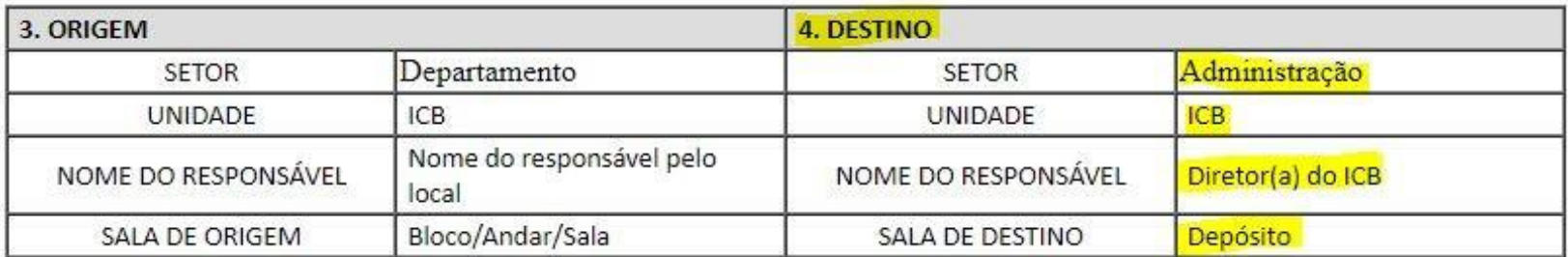

### **Sugestões de treinamento:**

- **MANUAL DO USUÁRIO SEI UFMG [\(https://sei.ufmg.br/wp-](https://sei.ufmg.br/wp-content/uploads/2020/09/manual-sei-resumido.pdf)**
- **[content/uploads/2020/09/manual-sei-resumido.pdf\)](https://sei.ufmg.br/wp-content/uploads/2020/09/manual-sei-resumido.pdf)**
- **EVG – Escola Virtual do Governo [\(https://www.escolavirtual.gov.br/curso/74\)](https://www.escolavirtual.gov.br/curso/74)**
- **Está disponível um ambiente de [treinamento](https://sei.cecom.ufmg.br/treinamento/sei/) para realização de testes no endereço: [https://sei.cecom.ufmg.br/treinamento/sei/\(https://sei.cecom.ufmg.br/treinamento/sei/\)](https://sei.cecom.ufmg.br/treinamento/sei/)**

ALGUNS DIREITOS RESERVADOS - CC-BY-SA 3.0 [\(HTTPS://CREATIVECOMMONS.ORG/LICENSES/BY-SA/3.0/BR/\)](https://creativecommons.org/licenses/by-sa/3.0/br/) **TOP** 

**ELABORADO POR: SETOR DE PATRIMÔNIO - SEÇÃO DE APOIO ADMINISTRATIVOINSTITUTO DE CIÊNCIAS BIOLÓGICAS DA UFMG**